# Användarmanual ParaGå Web

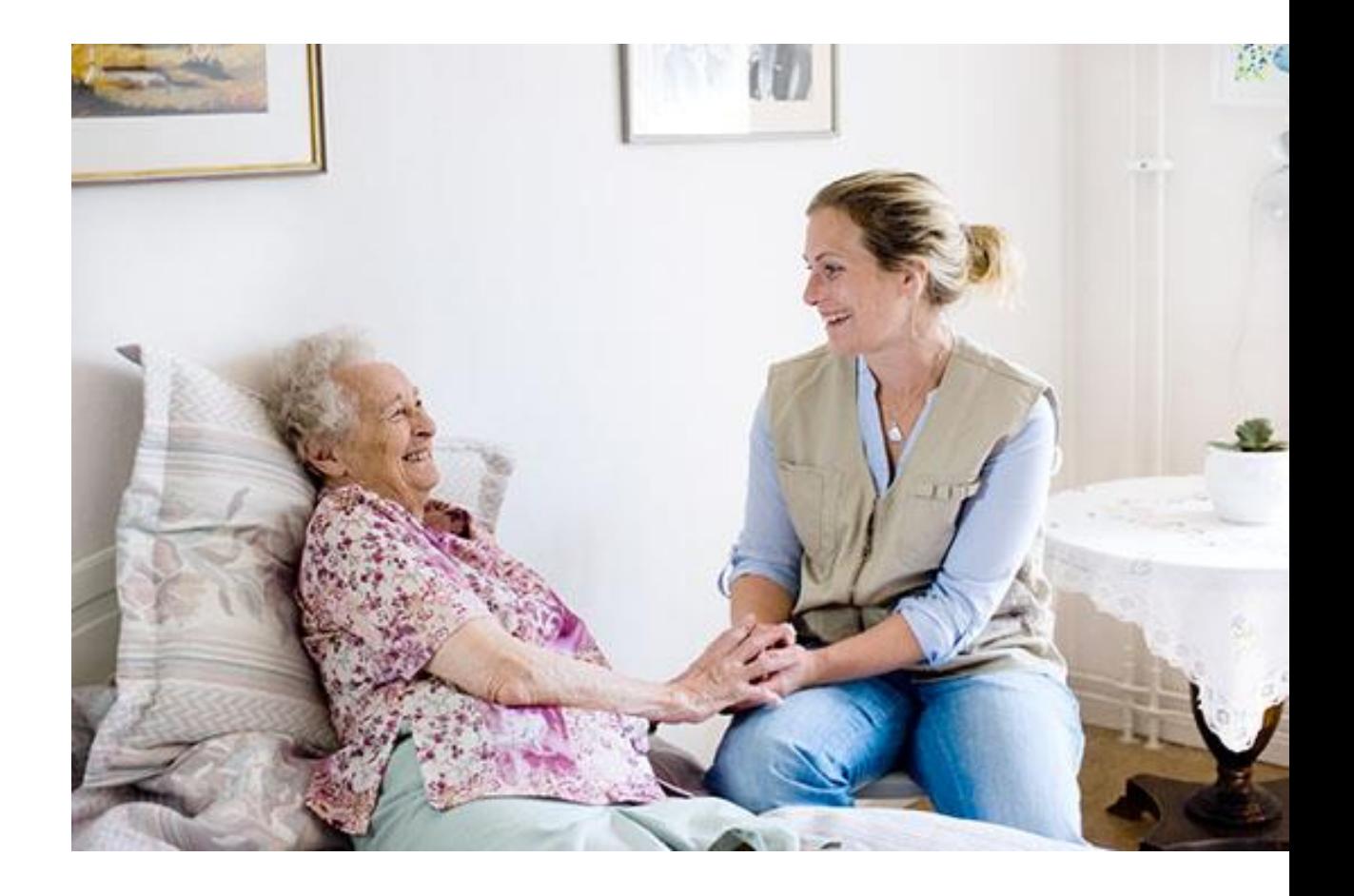

## <span id="page-1-0"></span>Innehållsförteckning

## Innehåll

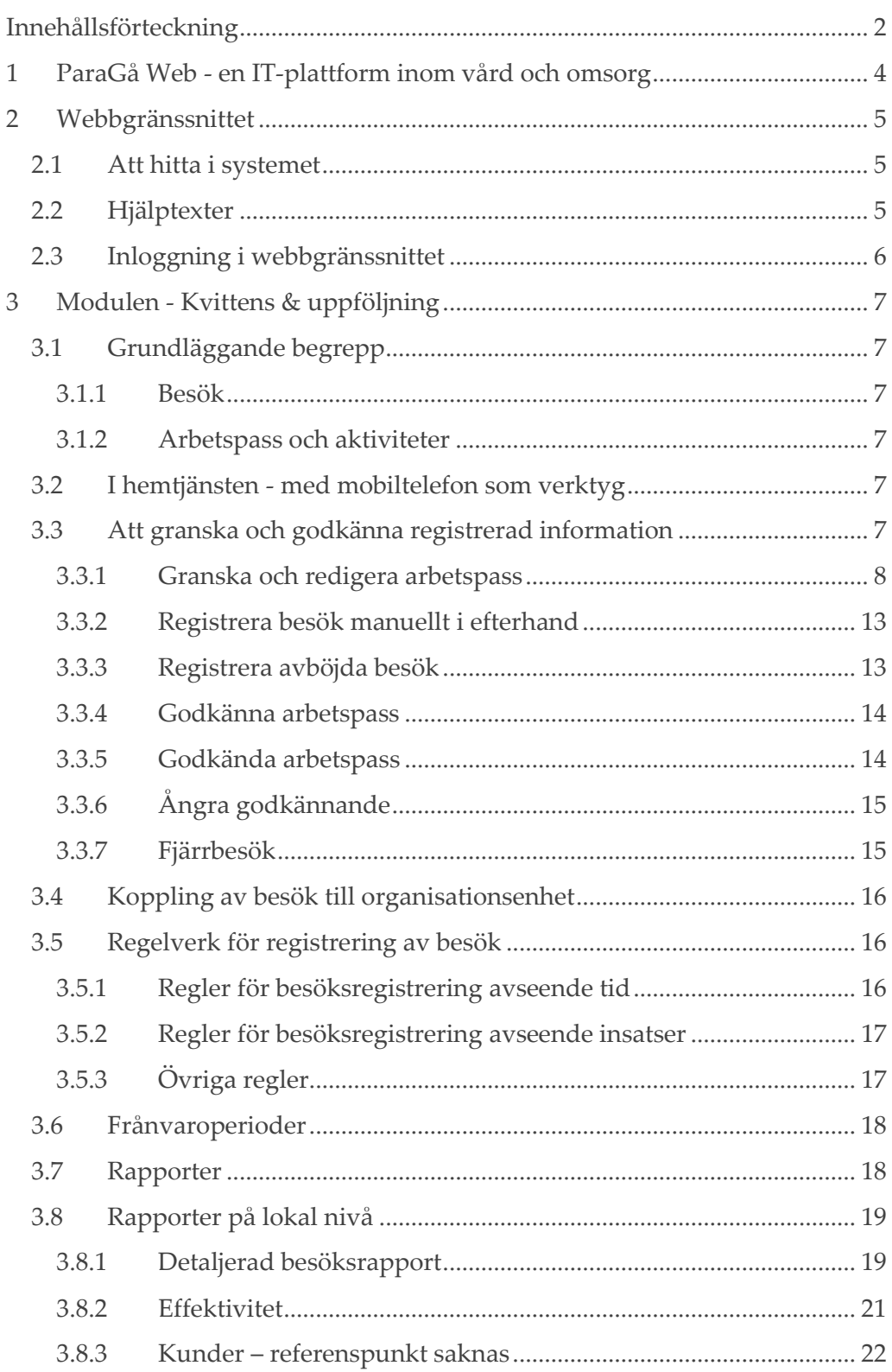

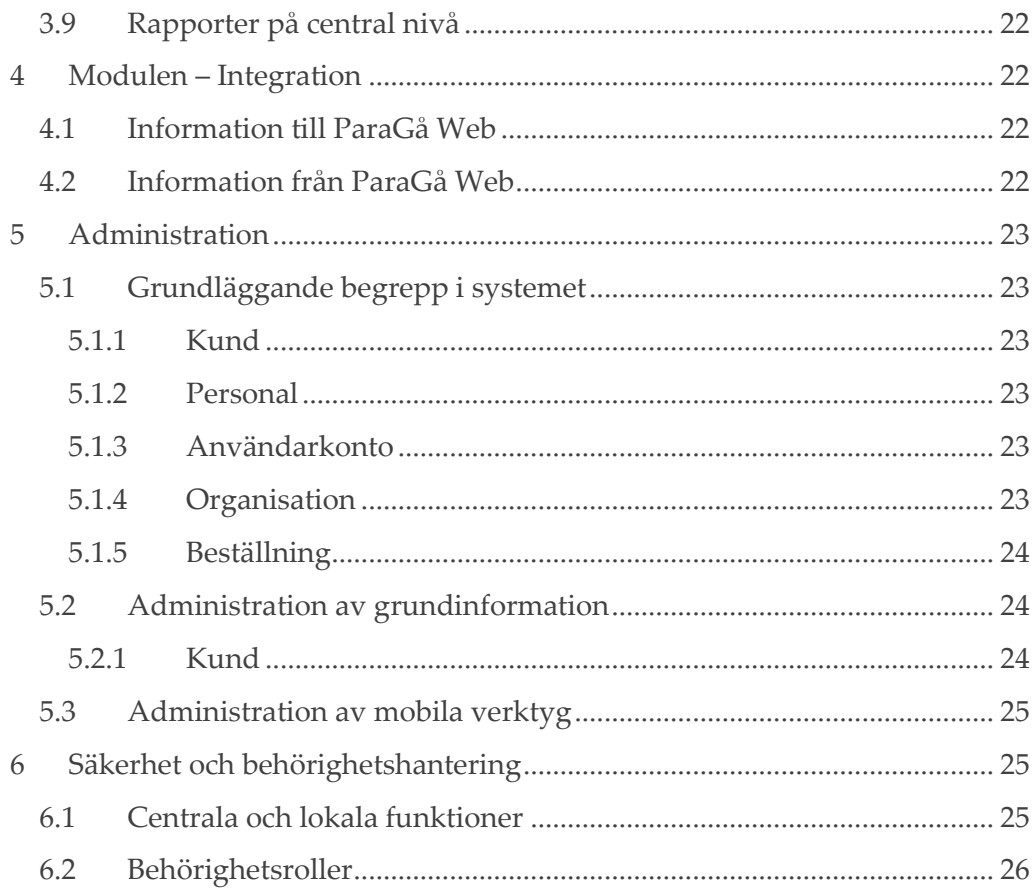

## 1 ParaGå Web - en IT-plattform inom vård och omsorg

<span id="page-3-0"></span>ParaGå Web är en IT-plattform med verktyg för att öka kvalitet och effektivitet inom vård och omsorg.

Plattformen beskrivs närmare i våra produktblad. Denna manual beskriver nedanstående moduler, men är strukturerad på ett sätt så att ni lätt ska ta till er informationen även om ni bara använder vissa av plattformens moduler.

#### • **Kvittens & uppföljning**

Uppföljning av utförda besök och utförda insatser. Personalen använder en mobiltelefon för att registrera besök och insatser.

• **Integration**

En väl utbyggd integrationsmodul med integration till de flesta på marknaden förekommande verksamhetssystem.

• **Analys**

Att jobba utifrån en gemensam IT-plattform som ParaGå Web har många fördelar. Kostnader för support, drift och förvaltning minskar och det kräver mindre utbildningsinsatser för personalen. Det är även en trygghet för verksamheten att det redan är säkerställt att alla funktioner fungerar tillsammans utan obehagliga överraskningar.

Plattformen har ett webbaserat användargränssnitt och lagrar all data i en gemensam databas. ParaGå Web erbjuds även som en tjänst via Internet.

ParaGå Web har stöd för flera olika mobila verktyg som personalen kan använda för att låsa upp dörrar, läsa dokumentation, skriva dokumentation och registrera data för uppföljning.

## <span id="page-4-0"></span>2 Webbgränssnittet

#### <span id="page-4-1"></span>2.1 Att hitta i systemet

I ParaGå Web finns en "Navigeringsmeny" överst på sidan. Med hjälp av denna meny kan personalen se var i systemet de befinner sig. De kan alltid klicka på vald del i flödet för att komma tillbaka till denna sida.

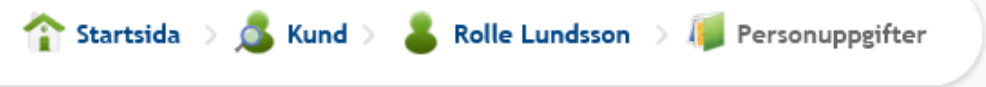

*Navigeringsmenyn överst på sidan visar var i systemet man befinner sig.*

Övriga ParaGå Web är uppbyggt av pedagogiska ikoner och symboler för att enkelt guida användaren.

De ikoner som syns på startsidan är beroende av vilken behörighet användaren har. Klicka på önskad ikon för att komma vidare i systemet.

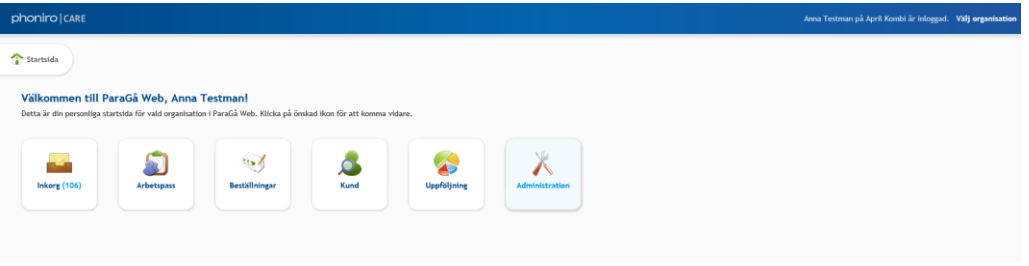

<span id="page-4-2"></span>*Startsidan är uppbyggd av ikoner.*

## 2.2 Hjälptexter

I systemet finns det hjälptexter inlagda för att underlätta arbetet. Det finns en kortare beskrivning av sidans funktioner direkt under rubriken. På vissa sidor finns även möjlighet att klicka fram en mer utförlig hjälp (se exempel nedan).

Klicka på "Mer hjälp" för att se den mer utförliga hjälptexten. Klicka på "Dölj hjälp" för att dölja texten igen.

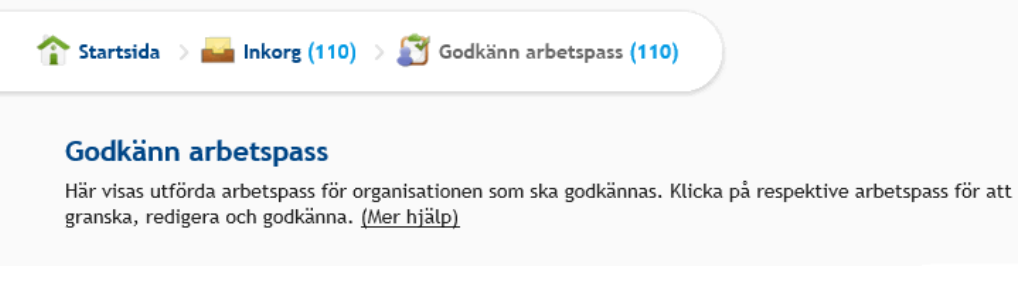

*Det finns två olika typer av hjälptexter i systemet. En kortare beskrivning av sidan finns alltid framme att läsa. Det finns även en mer utförlig hjälptext att klicka fram.*

### 2.3 Inloggning i webbgränssnittet

<span id="page-5-0"></span>Inloggning i ParaGå Web kräver att man finns som användare med användarnamn och lösenord i systemet. Användaruppgifter kommer över till ParaGå Web från ParaInn via integrationen.

Inloggning till ParaGå Web sker via ParaInn och är av typen "Single Sign On" vilket innebär att man endast behöver logga in med sitt användarnamn och lösenord en gång.

## <span id="page-6-0"></span>3 Modulen - Kvittens & uppföljning

#### <span id="page-6-1"></span>3.1 Grundläggande begrepp

I modulen Kvittens & uppföljning registrerar personalen information om de besök som utförs hemma hos kunderna.

#### 3.1.1 Besök

<span id="page-6-2"></span>Det som registreras om ett utfört besök är:

- Organisation
- Personal
- Kund
- Besökets starttid
- Besökets sluttid
- Utförda insatser under besöket, t.ex. Dagligt liv och Annan insats
- Insatstyp
- Ev. dubbelbemanning
- Ev. avvikelseanteckning vid avböjt besök
- Avböjd tid vid avböjt besök (gäller ej kollektiva insatser)

#### 3.1.2 Arbetspass och aktiviteter

<span id="page-6-3"></span>Personalen registrerar besöken kopplat till sitt pågående arbetspass. I systemet är det möjligt att se utförda arbetspass och de aktiviteter, d.v.s. besök, som registrerats under arbetspasset.

#### <span id="page-6-4"></span>3.2 I hemtjänsten - med mobiltelefon som verktyg

Besök kan rapporteras in via webbgränssnittet eller via mobiltelefon. För registrering via mobil hänvisas Stockholm Stad till instruktionen för ParaGå.

#### <span id="page-6-5"></span>3.3 Att granska och godkänna registrerad information

Informationen som registreras av personalen ska många gånger användas som underlag för både ekonomiska transaktioner och verksamhetsbeslut. Det är därför viktigt att informationen är korrekt. Av den anledningen ska därför informationen som registrerats under arbetspasset godkännas.

#### 3.3.1 Granska och redigera arbetspass

<span id="page-7-0"></span>När informationen skickats in till ParaGå Web är det möjligt att titta på den och rätta eventuella felaktigheter i arbetspassen. De individuella arbetspassen nås genom att på startsidan klicka på ikonen "Inkorg" och därefter på ikonen "Godkänn arbetspass".

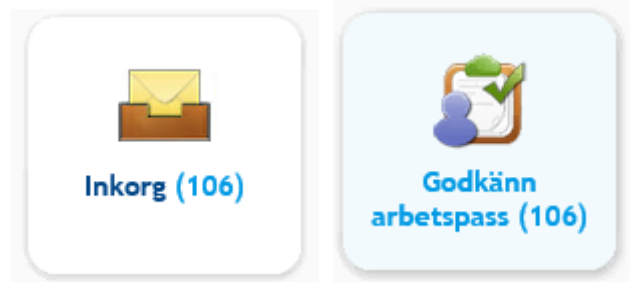

*Siffran (i blå färg) på klossarna Inkorg respektive Godkänn arbetspass visar antal arbetspass som ska godkännas.*

De användare som har utökad behörighet (t.ex. Enhetschef utförare) kan godkänna arbetspass för sina kollegor. I detta fall visas ett filter ovanför listan (se bilden nedan), där det t.ex. är möjligt att välja för vilken personal som du vill se arbetspass.

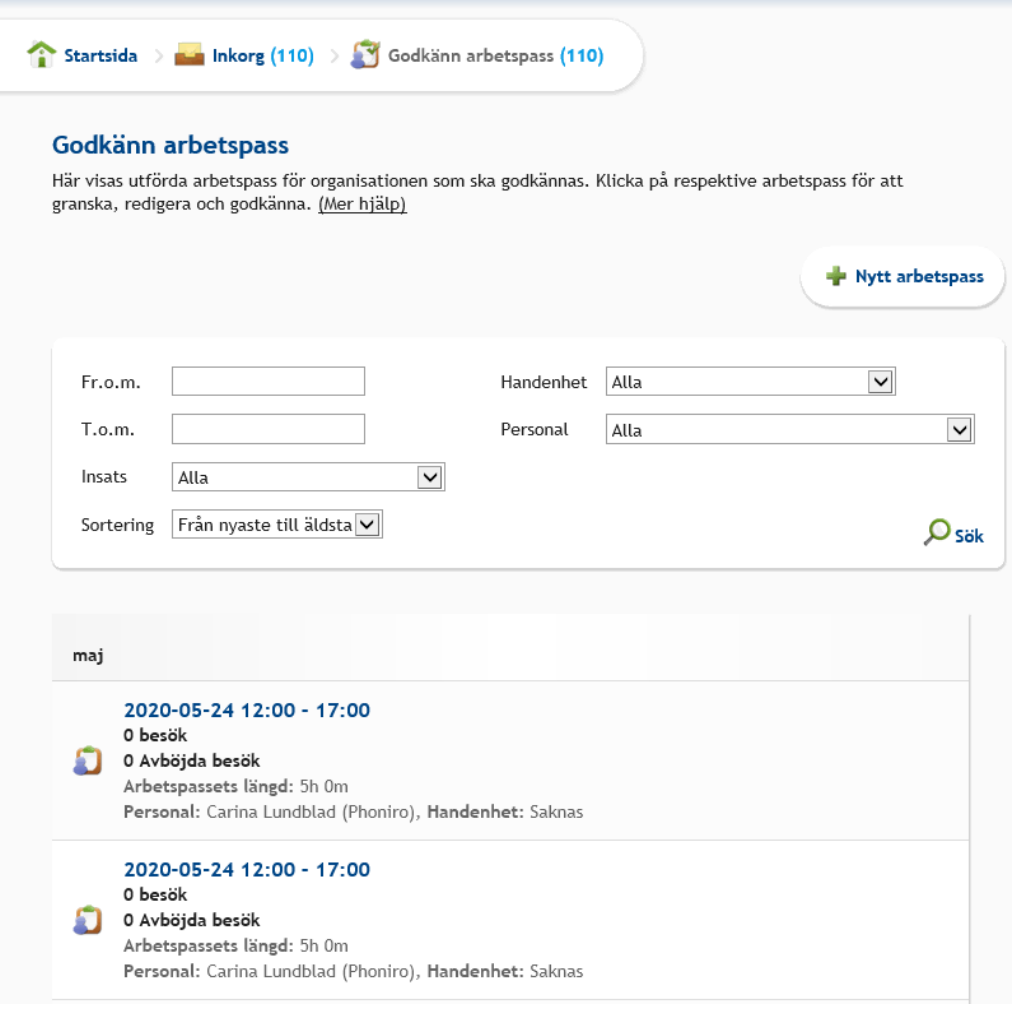

*På startsidan klickar du på ikonen "Inkorg" och därefter på ikonen "Godkänn arbetspass" för att se och godkänna arbetspass.*

Ett arbetspass innehåller en starttid, en sluttid och de besök som personalen har registrerat. För att titta på ett arbetspass klicka på länken i listan med dess tid och datum. En bild öppnas där de besök som är utförda under arbetspasset visas.

| Startsida > Arbetspass > 2020-02-05 13:02 - 15:56 |                                                                                                    |  |  |  |  |  |  |
|---------------------------------------------------|----------------------------------------------------------------------------------------------------|--|--|--|--|--|--|
|                                                   | <b>Arbetspass</b><br>tik den för arbetspasset. Godkända besök markeras med grön bock √ och pågående besök markeras help arbetspasset. Godkända besök markeras<br>med grön trekant >. Om ett arbetspass är godkänt eller pågående så kan du, om din behörighetsroll tillåter,<br>ångra godkännandet alternativt stoppa det pågående. (Mer hjälp) |  |  |  |  |  |  |
|                                                   | 5 februari                                                                                                    |  |  |  |  |  |  |
| h q                                               | 13:02 Arbetspass startat                                                                                                    |  |  |  |  |  |  |
|                                                   | 13:03 - 13:17 Poppe Mamas (19100124-001M)<br>Besökslängd: 0h 14m<br>Personal: Carina Rotevall, April Kombi                                                                                                    |  |  |  |  |  |  |
| п                                                 | 13:18 - 13:31 Tjorven Båt (19460227-002K)<br>Besökslängd: 0h 13m<br>Personal: Carina Rotevall, April Kombi                                                                                                    |  |  |  |  |  |  |
| п                                                 | 13:31 - 13:34 Poppe Mamas (19100124-001M)<br>Besökslängd: 0h 3m<br>Personal: Carina Rotevall, April Kombi                                                                                                    |  |  |  |  |  |  |
| п                                                 | 14:35 - 14:39 Poppe Mamas (19100124-001M)<br>Besökslängd: 0h 4m<br>Personal: Carina Rotevall, April Kombi                                                                                                    |  |  |  |  |  |  |
| п                                                 | 15:42 - 15:47 Tjorven Båt (19460227-002K)<br>Besökslängd: 0h 5m<br>Personal: Carina Rotevall, April Kombi                                                                                                    |  |  |  |  |  |  |
| ш                                                 | 15:56 - 15:56 Poppe Mamas (19100124-001M)<br>Besökslängd: 0h 0m<br>Personal: Carina Rotevall, April Kombi                                                                                                    |  |  |  |  |  |  |
|                                                   | 15:56 Arbetspass avslutat                                                                                                    |  |  |  |  |  |  |

*Exempel på ett arbetspass med tre besök, varav ett felaktigt.*

Dubbelbemannade besök visas med ikonen

Om arbetspasset inte innehåller några felaktigheter kan det godkännas direkt genom att klicka på "Godkänn". När ett arbetspass är godkänt markeras det med symbolen  $\blacktriangledown$  och kan inte längre redigeras.

I arbetspasset ser man tydligt i listan av besök om någon av dessa innehåller fel eller om något måste kompletteras. Regelverket i ParaGå Web kan t.ex. vara konfigurerat så att tid måste specificeras vid avböjt besök. I ett sådant fall är besöket markerat med symbolen  $\triangle$ , och måste kompletteras med nödvändig information innan arbetspasset kan godkännas.

#### *Redigera arbetspassets start- och/eller sluttid*

För att redigera arbetspassets start eller sluttid klickar man på länken för antingen starttiden eller för sluttiden.

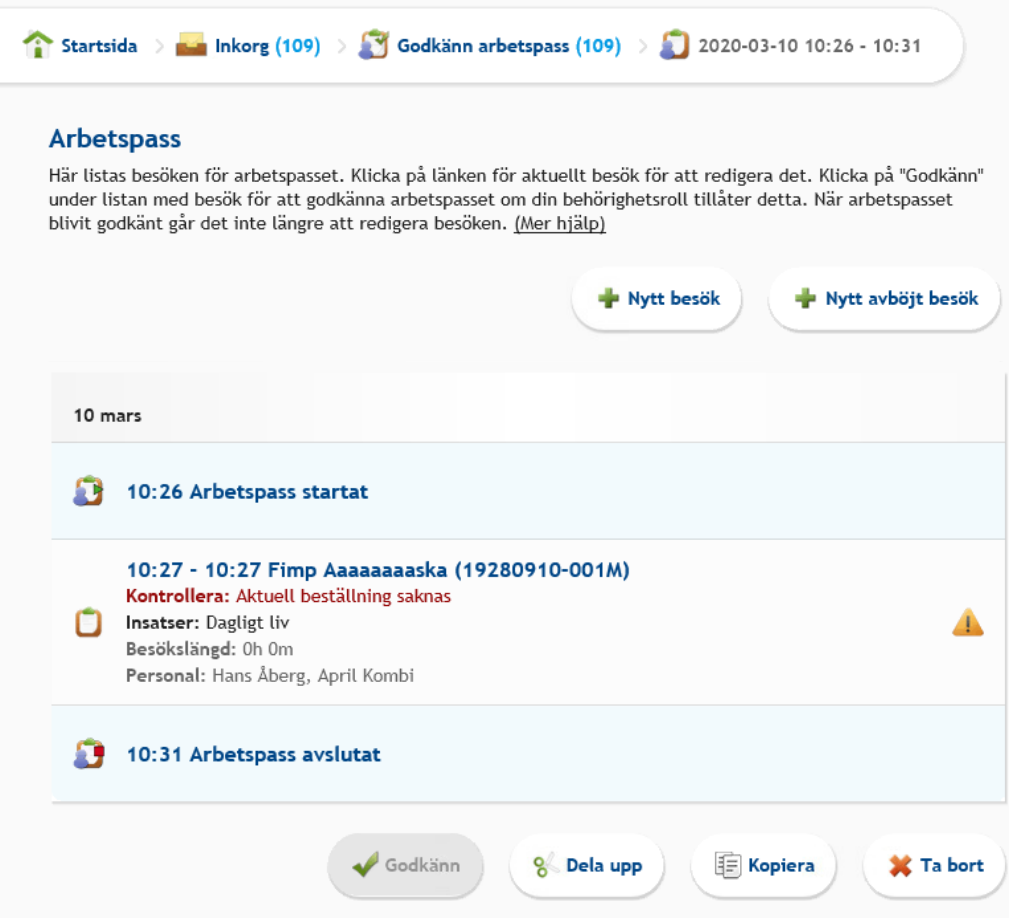

*Bilden visar den klickbara länk som används för att, i detta fall, justera starttiden*

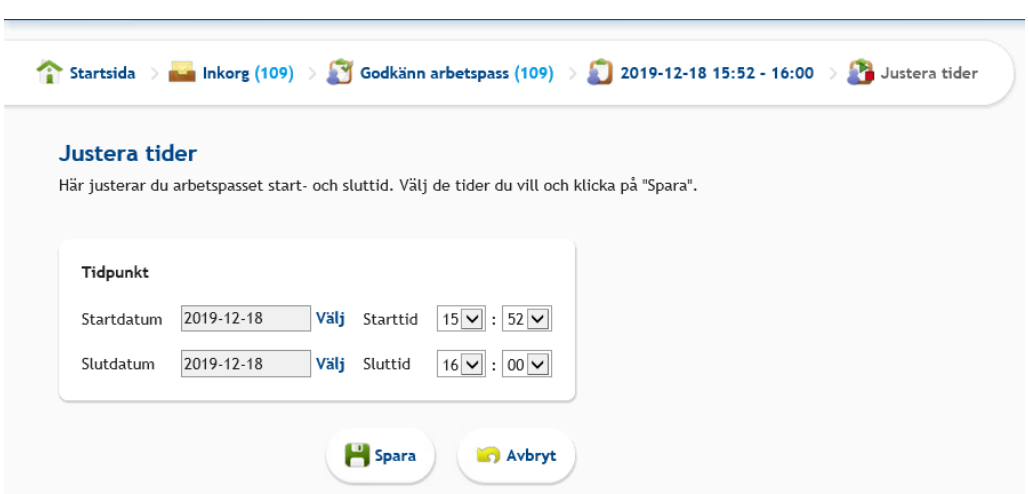

Justera sedan datum eller klockslag och klicka på "Spara".

*Bilden visar vy för att justera arbetspasset start- och/eller sluttid*

#### *Redigera besök*

Genom att klicka på länken till ett besök i arbetspasset kommer du till detaljbilden för besöket.

På detaljbilden för besöket kan du se vad som registrerats. Här finns det möjlighet att redigera eventuella felaktigheter, lägga till/ta bort insatser för att sedan spara besöket.

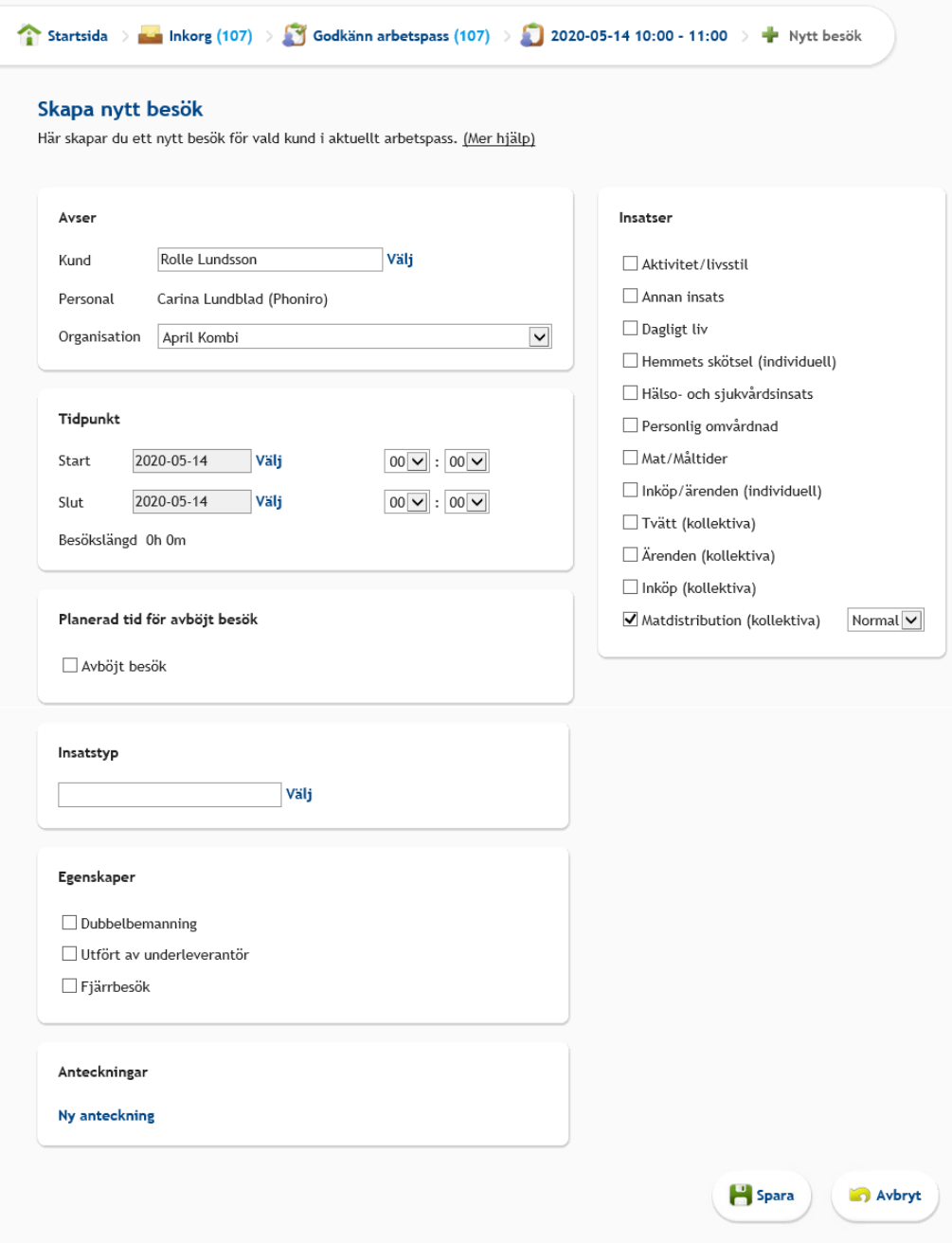

*Detaljbild för ett specifikt besök.*

Om det registrerade besöket av någon anledning saknar uppgift om kund så kan detta ändras. Du kan välja kund genom att klicka på "Välj" till höger om fältet. Sök fram rätt kund och "Välj" denna. Välj den organisation som besöket skall tillhöra.

Om tiderna av någon anledning blivit felaktiga kan detta redigeras i fälten "Start" och "Slut".

Om du har markerat fel insats under besöket kan detta korrigeras genom att du avmarkerar insatsen i listan. Du kan även lägga till nya insatser samt ändra insatsens status från "Normal" till "Avböjd".

Insatstypen på besöket bestämmer till vilken av kundens beställningar besöket ska återrapporteras till i Paraplyet.

Då besöket ska registreras som avböjt markeras insatserna med status "Avböjd", man bockar för specificerad tid "Avböjd tid" och anger där den planerade tidsåtgången. Utöver detta ska också en avvikelse antecknas om varför besöket avböjdes (se 3.4.3 Registrera avböjda besök).

Besökets egenskaper (t.ex. dubbelbemanning) kan redigeras i fältet "Egenskaper". Där kan du markera eller avmarkera egenskaperna i listan.

När du redigerat klart klickar du på "Spara". Besöket sparas och du kommer tillbaka till listan med besök för det valda arbetspasset.

#### *Besökens revisionslista*

Besöken har en revisionslista som visar när besöket skapades, vem som skapade besöket, vilken mobil enhet som användes för att skapa besöket, om besöket har kvittens för start-/sluttider, om förändringar på start- eller sluttiden gjorts, om besöket har godkänts samt om besöket är exporterat till externt system.

#### 3.3.2 Registrera besök manuellt i efterhand

<span id="page-12-0"></span>Om något glömts av eller inte kunnat registreras under ett arbetspass kan detta göras manuellt i efterhand.

Ett nytt besök kan registreras genom att klicka på "Nytt besök" längst upp i arbetspasset.

Om ett helt arbetspass ska registreras i webbgränssnittet så görs detta genom att klicka på "Nytt arbetspass" längst upp på sidan "Godkänn arbetspass". Vid manuell inmatning av flera besök i ett arbetspass väljs automatiskt datum från tidigare besök för att underlätta inmatningen.

#### <span id="page-12-1"></span>3.3.3 Registrera avböjda besök

Då ett besök ska registreras som avböjt markeras alla insatserna i besöket med status "Avböjd". Vidare bockar man för specificerad tid "Avböjt besök" och anger där den planerade tidsåtgången.

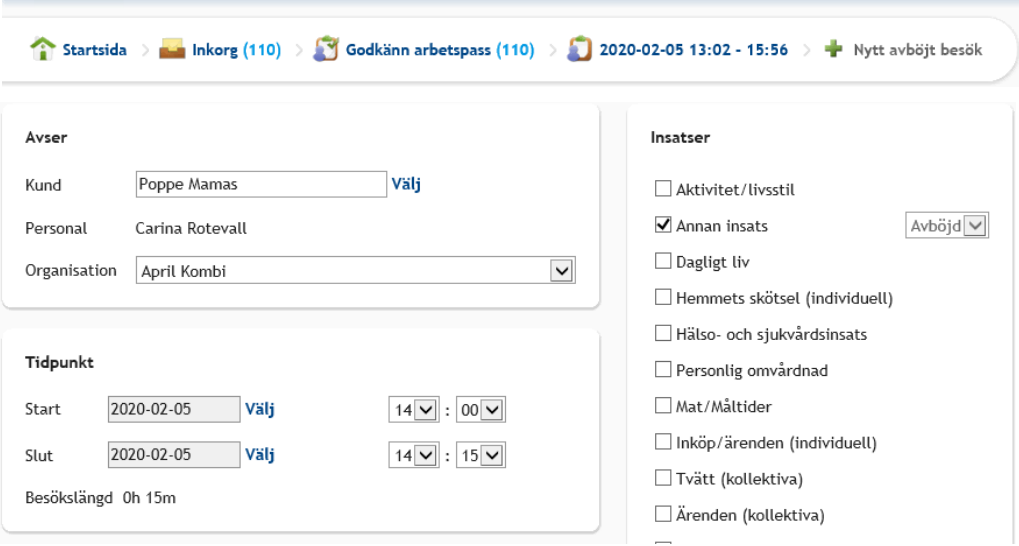

#### *Specificerad tidsåtgång för "Avböjd tid"*

Slutligen ska också en avvikelse antecknas om varför besöket avböjdes.

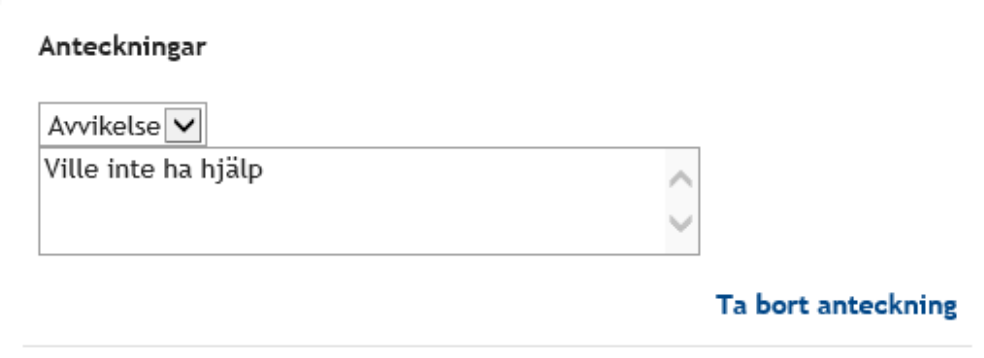

*Anteckningsfält för avvikelse - "Avböjd tid"*

#### 3.3.4 Godkänna arbetspass

<span id="page-13-0"></span>Ett arbetspass godkänns genom att klicka på "Godkänn" under arbetspasset.

Godkända arbetspass exporteras under nästa natt till systemets rapporttabeller. Det är alltså först nästa dag som ett godkänt arbetspass används som underlag i systemets rapporter.

Godkända arbetspass kommer också, till skillnad från ej godkända arbetspass, att exporteras till Paraplyet. Detta sker var 10:e minut.

#### 3.3.5 Godkända arbetspass

<span id="page-13-1"></span>Arbetspass som godkänts hittas under klossen *Arbetspass* på startsidan.

Här hittas man även pågående arbetspass. Sådana arbetspass markeras med en grön trekant.

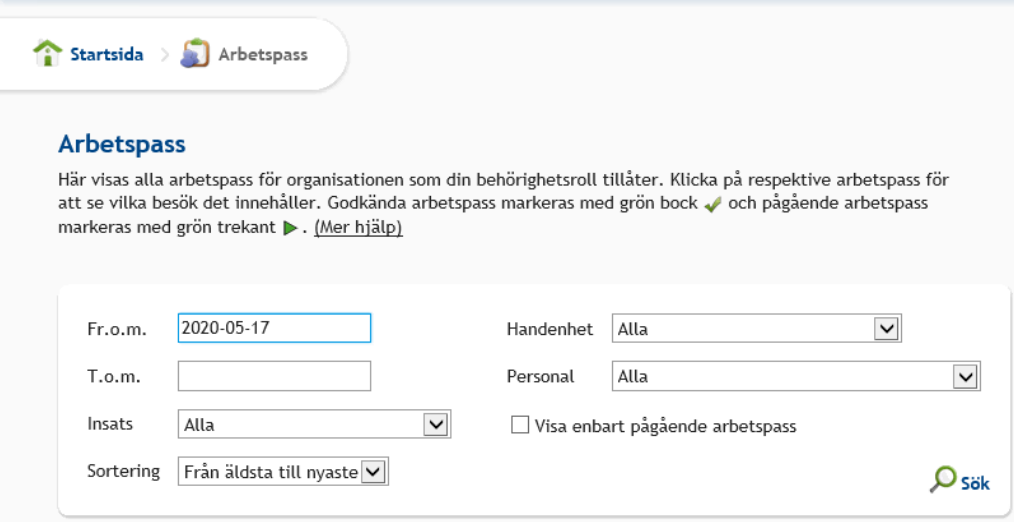

#### *Avsluta pågående arbetspass*

Det finns en möjlighet att avsluta ett från ParaGå startat och pågående arbetspass. Detta kan exempelvis bli nödvändigt om personalen som påbörjat arbetspasset glömt att avsluta det.

En regel är satt som säger att man inte kan avsluta ett pågående arbetspass i webbgränssnittet förrän tidigast efter två timmar från det sista besöket i arbetspasset.

#### 3.3.6 Ångra godkännande

<span id="page-14-0"></span>Det är möjligt att ångra godkännande (dvs. låsa upp) ett godkänt arbetspass. Denna funktion finns på sidan "Arbetspass" som hittas direkt på startsidan.

Klicka på "Ångra godkännande" längst ned i ett låst arbetspass för att låsa upp det. Arbetspasset kan nu återigen redigeras på sidan "Godkänn arbetspass" i Inkorgen och godkännas igen.

Ett upplåst arbetspass försvinner i rapporterna, och kommer med i rapporterna igen dagen efter. Detta beror på att arbetspassen exporteras till de underliggande rapporttabellerna en gång per natt.

Behörigheten att kunna "Ångra godkännande" går att styra till olika behörighetsroller. På så vis är den också möjlig att stänga av helt. Behörighetsroller Enhetschef utförare och Verksamhetschef utförare har denna behörighet.

#### 3.3.7 Fjärrbesök

<span id="page-14-1"></span>Fjärrbesök är inte aktivt i Stockholm och ska inte användas vid skapande av eller redigering av besök.

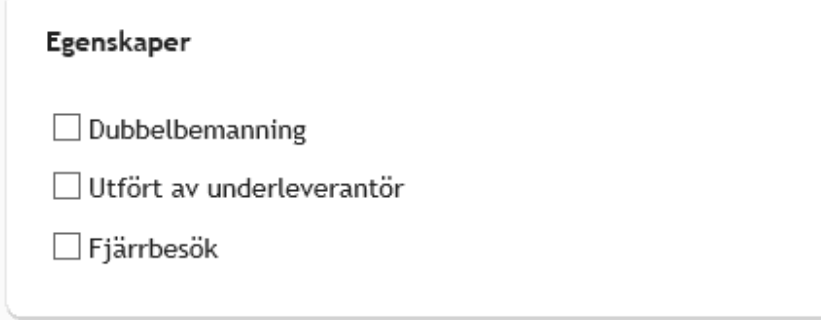

### <span id="page-15-0"></span>3.4 Koppling av besök till organisationsenhet

Vid start av ett arbetspass väljer man i ParaGå vilken organisation man vill logga in på, och det är den organisationen som arbetspasset tillhör. Besöken som sedan registreras tillhör alltid samma organisation som arbetspasset.

ParaGå Web får information om organisation från ParaGå och kopplar besöken till rätt organisation. Om information om organisationstillhörighet av någon anledning skulle saknas i meddelandet från ParaGå, hamnar arbetspasset och dess besök på den organisation mobiltelefonen är kopplad till.

### <span id="page-15-1"></span>3.5 Regelverk för registrering av besök

Den utförda tiden och de utförda insatserna ligger ofta till grund för ersättning till utförarna av hemtjänsten. ParaGå Web har ett starkt regelverk som kan ge stöd till personalen vid registreringen av besöken, så att all nödvändig information rapporteras in på rätt sätt.

Detta är till nytta om t.ex. ersättningsmodellen kräver kompletterande information om insatser av olika slag blandas under besöken.

Regelverket konfigureras helt efter kundens önskemål och kan förändras om behov uppstår.

<span id="page-15-2"></span>Nedanstående regler används i Stockholm Stad.

#### 3.5.1 Regler för besöksregistrering avseende tid

För hantering av tid finns följande regler som styr så att:

- En regel är satt för att man ska tvingas att ange specificerad avböjd tid för Avböjt besök när någon av de icke kollektiva insatserna är markerade som avböjda
- En regel är satt som inte tillåter att man specificerar avböjd tid för Avböjt besök om ingen av insatserna i besöket är markerade som avböjda
- Max 10 timmar kan anges som planerad tid vid ett avböjt besök
- En konfigurerbar regel gör att arbetspass ej överstiger 16 timmar

#### 3.5.2 Regler för besöksregistrering avseende insatser

<span id="page-16-0"></span>För hantering av insatser finns följande regler som styr så att:

- Besök måste innehålla avprickade insatser
	- o gäller inte om besöket är markerat som dubbelbemannat
- Besök markerat som dubbelbemanning får inte innehålla utförda insatser
- En insats inte får utföras tillsammans med andra insatser. Gäller insatserna:
	- o Tvätt (kollektiva)
	- o Ärenden (kollektiva)
	- o Inköp (kollektiva)
	- o Matdistribution (kollektiva)

#### 3.5.3 Övriga regler

<span id="page-16-1"></span>Ytterligare regler i Stockholm Stad styr så att:

- Det är tvingande att för varje besök ange insatstyp
- För beställningstyp Trygghetslarm kan man bara välja "Annan insats"
- Kundens frånvaroperioder inte får överlappa varandra
- Ett pågående arbetspass får inte avslutas via webbgränssnittet förrän tidigast två timmar efter sista besöket i arbetspasset

#### 3.6 Frånvaroperioder

<span id="page-17-0"></span>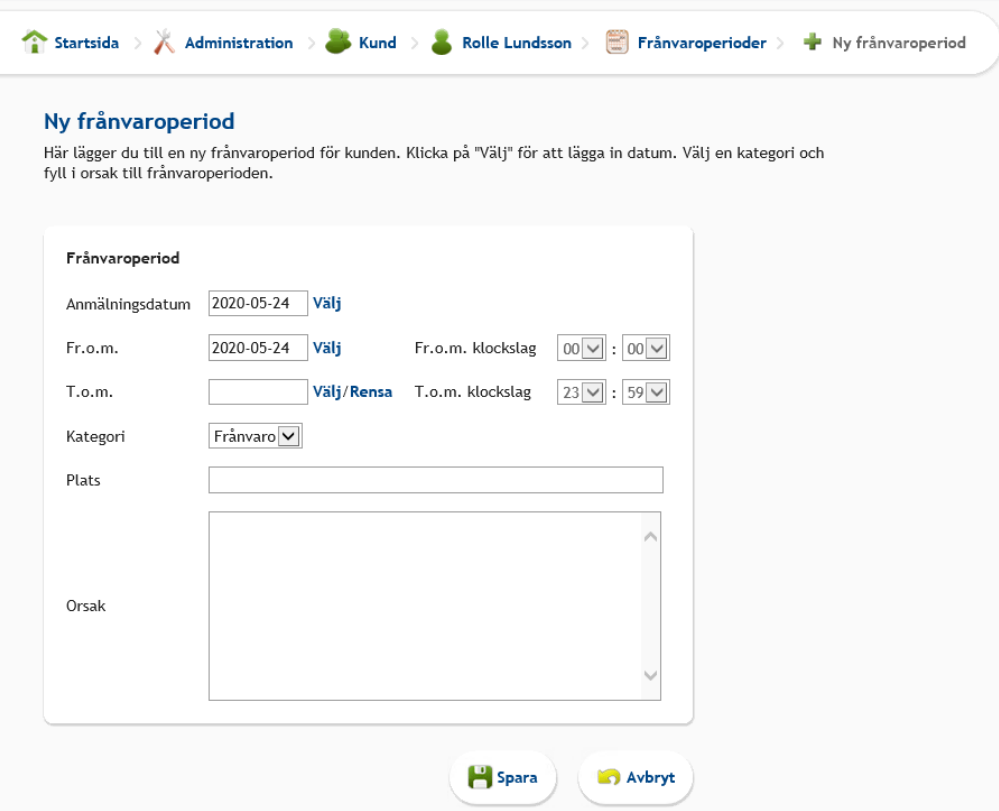

Under "Frånvaroperioder" kan du registrera en frånvaroperiod om en kund är borta under en längre tid t.ex. vid sjukhusvistelse eller resa. Kunders frånvaroperioder har en revisionslista som visar när och av vem som perioden skapades och om förändringar på start- eller sluttiden gjorts.

Stockholm stad registrerar endast frånvaro i hela dagar, varför fälten för klockslag kan lämnas orörda.

Om en kund har flera frånvaroperioder får dessa inte tidsmässigt överlappa varandra.

<span id="page-17-1"></span>Frånvaroperioder i ParaGå Web rapporteras via integrationen till Paraplyet.

#### 3.7 Rapporter

Den information som lagras om kunden i ParaGå Web är möjlig att använda för uppföljning av många olika slag. Det kan handla om uppföljning av ett biståndsbeslut, allmänna kvalitetsuppföljningar eller underlag för ekonomiska avgiftstransaktioner.

Nedan visas en sammanställning över standardrapporterna i modulen Kvittens & Uppföljning. På följande sidor ges en kort beskrivning av varje rapport och det finns även med en bild av rapporten. Observera att varje rapport endast innehåller demonstrationsdata. Rapporterna presenterar brukarnummer respektive personalnummer, dvs inte personnummer.

#### 3.8 Rapporter på lokal nivå

<span id="page-18-0"></span>Rapporter på lokal nivå visar data för den organisationsenhet som användaren loggat in på. Normalt används dessa rapporter av utförarorganisationen.

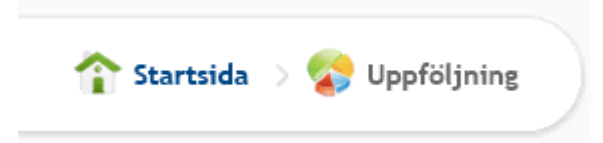

ParaGå Web har ett antal standardiserade rapporter. Dessa visas i listan under "Standardrapporter". Det är även möjligt att ta fram kundspecifika rapporter i ParaGå Web. Dessa visas i listan under "Kundspecifika rapporter".

Nedan beskrivs de rapporter som finns tillgängliga för Stockholm Stad i ParaGå Web.

#### 3.8.1 Detaljerad besöksrapport

<span id="page-18-1"></span>Rapporten kan användas för att för aktuell organisation och valt tidsintervall ta fram detaljerad besöksinformation.

| Startsida<br>Uppföljning<br>O Detaljerad besöksrapport                                                                                                    |                           |                                         |                |                                                                              |  |                                                                                   |  |  |  |
|----------------------------------------------------------------------------------------------------|---------------------------|-----------------------------------------|----------------|------------------------------------------------------------------------------|--|-----------------------------------------------------------------------------------|--|--|--|
| Detaljerad besöksrapport                                                                                                    |                           |                                         |                |                                                                              |  |                                                                                   |  |  |  |
| Rapporten kan användas för att för aktuell organisation och valt tidsintervall ta fram detaljerad<br>besöksinformation. Filtreringsmöjligheter ger utrymme för att ta fram besöksinformation ur många olika<br>perspektiv. (Mer hjälp) |                           |                                         |                |                                                                              |  |                                                                                   |  |  |  |
| 2020-05-01<br>Fr.o.m.                                                                                                    | Starttider mellan         | $00:00$ $\vee$<br>$00:00$ $\vee$ -      | $\circ$        | Dubbelbemanning                                                              |  |                                                                                   |  |  |  |
| 2020-05-24<br>T.o.m.                                                                                                    | Min positionsavvikelse(m) | $ 0\rangle$                             | $\circledcirc$ | Insatser<br>Alla   Ingen                                                     |  | Insatstyper<br>Alla   Ingen                                                       |  |  |  |
| $\overline{\mathsf{v}}$<br>Kund                                                                                                    | Positionsangivelse saknas | $\overline{\mathsf{v}}$<br>Visa         |                | Aktivitet/livsstil<br>Annan insats                                           |  | Avlösning SoL Äo<br>Avlösning SoL Äo, Tillfällig vistelse                         |  |  |  |
| $\checkmark$<br>Personal                                                                                                    | NFC-kvittens saknas       | $\check{~}$<br>Visa                     |                | ■ Dagligt liv<br>Hemmets skötsel (individuell)<br>Hälso- och sjukvårdsinsats |  | HemtjĤnst servicehus, Ão<br>HemtjĤnst servicehus, FH                              |  |  |  |
| Avböjda besök                                                                                                    | Sortering                 | $\blacktriangledown$<br>Kundens förnamn |                | Personlig omvårdnad<br>Mat/Maltider                                          |  | Hemtjänst Fh<br>Hemtjänst Fh, Tillfällig vistelse<br>$\checkmark$<br>Hemtjänst PS |  |  |  |
| Efterjusterad tid                                                                                                    |                           |                                         |                |                                                                              |  |                                                                                   |  |  |  |
| Manuell registrering                                                                                                    |                           |                                         |                |                                                                              |  | U Visa <b>XII</b> Excel                                                           |  |  |  |

*Bilden visar de filtreringsmöjligheter som finns*

#### *Filter*

- Fr.o.m.: Från och med vilket datum besöket ska ha påbörjats.
- T.o.m.: Till och med vilket datum besöket ska ha påbörjats.
- Starttid mellan: Ange mellan vilka tider som besöken ska ha påbörjats. Används för att exempelvis få fram besök under en viss tid på dygnet.
- Kund: Används för att ta fram besök för en viss kund.
- Personal: Används för att ta fram besök utförda av en viss personal.
- Avböjda besök: Kryssas i för att visa endast avböjda besök.
- Manuell registrering: Kryssa i för att enbart visa manuellt registrerade besök.
- Dubbelbemanning: Kryssas i för att visa endast dubbelbemannade besök. När dubbelbemanning är ikryssad kan man inte välja några insatser utan dessa gråas ut.
- Insatstyp: Används för att få fram besök som innehåller vald insatstyp. Möjlighet att välja en eller flera insatstyper.
- Insats: Används för att få fram besök som innehåller vald insats. Möjlighet att välja en eller flera insatser. Kan ej användas när dubbelbemanning är ikryssat.
- Efterjusterad tid: Markeras för att endast visa besök där start- och/eller sluttid har justerats.

*Kolumner*

- Kund: Kunds för- och efternamn.
- Personnummer: Kunds personnummer.
- Personal: Personals för- och efternamn.
- Insatstyp: Insatstyp på besök.
- Insatser: På besöket registrerade insatser (en eller flera). Kan vara både utförda och avböjda.
- Avböjt besök: Visar "Ja" om besöket är avböjt, annars tomt.
- Dubbelbemanning: Visar "Ja" om besöket är dubbel-bemannat, annars tomt.
- Utfört datum: Datum då besöket startade.
- Utförd starttid: Klockslag då besöket startade.
- Utförd sluttid: Klockslag då besöket slutade.
- Utför tidsåtgång: Besökets tidsåtgång i timmar och minuter.
- Avvikelse Kom (m): I meter angiven positionsavvikelse mellan kundens referenspunkt och besökets startposition. Om värde saknas anges detta med \*.
- Avvikelse Gick (m): I meter angiven positionsavvikelse mellan kundens referenspunkt och besökets slutposition. Om värde saknas anges detta med \*.
- Specificerad avböjd tid: Visar registrerad avböjd tid för avböjda besök. Visas endast vid export till Excel.
- Efterjusterad tid: Visar "Ja" om besökets start- och/eller sluttid har justerats. Visas endast vid export till Excel.
- Anteckning: Anteckning som har skrivits på besöket. Visas endast vid export till Excel.

För att få en tydlig och rättvis presentation av rapportens resultat hänvisas till webbgränssnittet.

#### <span id="page-20-0"></span>3.8.2 Effektivitet

"Effektivitet" visar hur personalens arbetstid fördelar sig på s.k. direkt kundtid samt övrig tid.

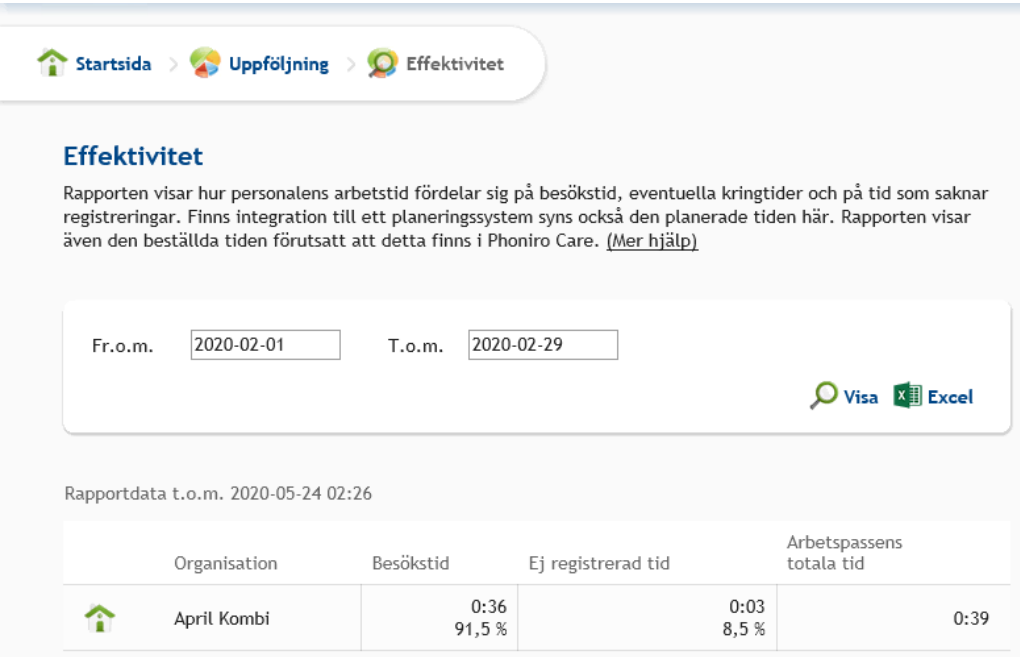

Nedan beskrivs de kolumner som ingår i rapporten:

- Besökstid: andel av arbetstiden där personalen utför aktiviteter tillsammans med kunden (% av arbetspassens tid). Detta brukar ofta kallas för direkt kundtid.
- Kolumnen "Ej redovisad" summerar den del av arbetstiden som inte registrerats på besök (% av arbetspassens tid). Denna tid är förstås inte relaterad till kunden.
- Total tid är den sammanlagda tid som personalen registrerat i sina arbetspass (från starttiden vid första registreringen till sluttiden vid sista registreringen).

#### 3.8.3 Kunder – referenspunkt saknas

<span id="page-21-0"></span>Rapportens syfte är att visa de kunder som i aktuell organisation saknar referenspunkt för att detta ska kunna åtgärdas.

#### <span id="page-21-1"></span>3.9 Rapporter på central nivå

Rapporter på central nivå visar data för samtliga kunder och samtliga utförarorganisationer i kommunen.

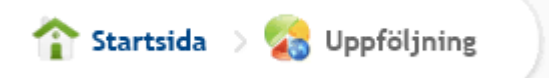

## <span id="page-21-2"></span>4 Modulen – Integration

I Stockholm Stad finns integration mellan ParaGå Web och ParaInn samt Paraplyet via integrationsmotorn InMovit.

#### <span id="page-21-3"></span>4.1 Information till ParaGå Web

Följande information kommer över till ParaGå Web:

- Information om *användare*
- Information om *kunder* och deras *beställningar*

ParaInn är ägare av information om systemets användare och eventuell redigering av användarinformation sker i ParaInn och uppdateras automatiskt i ParaGå Web.

Paraplyet är ägare av information om kunderna och deras beställningar och eventuell redigering av kunduppgifter och beställningar sker i Paraplyet och uppdateras automatiskt i ParaGå Web.

#### <span id="page-21-4"></span>4.2 Information från ParaGå Web

Följande information rapporteras till Paraplyet från ParaGå Web:

- Utförda *besök* inklusive
	- o besökstider (original och ev. justerade tider)
	- o personal
	- o kund
	- o organisation
	- o besöksposition
	- o kvittens på besöket start- respektive slutposition
- o i vilket verktyg som besöket skapades (mobil eller webb)
- o insatser
- o avböjd tid
- o avvikelseanteckning vid avböjt besök
- o egenskapen "Dubbelbemanning"
- Frånvaroperioder som registrerats på kunder i ParaGå Web

## <span id="page-22-0"></span>5 Administration

#### <span id="page-22-1"></span>5.1 Grundläggande begrepp i systemet

#### 5.1.1 Kund

<span id="page-22-2"></span>Ett grundläggande begrepp i systemet är förstås kund. Varje kund i systemet måste ha information om personnummer, förnamn och efternamn, men även andra uppgifter som adress och telefonnummer är möjliga att lagra.

#### 5.1.2 Personal

<span id="page-22-3"></span>Även personal är ett grundläggande begrepp och på samma sätt som kund måste varje personal i systemet ha personnummer, förnamn och efternamn. Anledningen till systemet måste lagra personnummer för personalen är för att undvika dubbletter. 'Importera personal' ska inte användas.

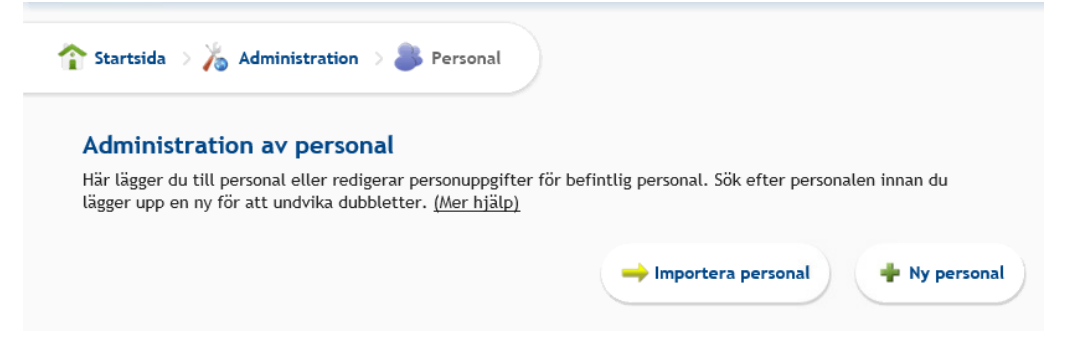

#### 5.1.3 Användarkonto

<span id="page-22-4"></span>Varje personal som registreras i systemet kan erhålla ett användarkonto för att logga in i systemet. Rollen personal kan inte logga in i ParaGå Web, användarna hämtas från Paraplyet.

#### 5.1.4 Organisation

<span id="page-22-5"></span>Systemet lagrar en organisationsstruktur som speglar verksamheten.

Såväl kund som personal kan kopplas till flera olika organisationer i systemet.

En personal kan via sitt användarkonto ha behörighet att logga in på en eller flera organisationsenheter. Det är dock möjligt att ha olika hög behörighet (dvs. tillhöra olika behörighetsroller) på olika organisationsenheter.

Exempel:

- Kund Agda Andersson har hjälp av både Näckrosens hemtjänst och Solrosens hemtjänst och kopplas därför till bägge dessa organisationsenheter.
- Personalen Berit Jonsson arbetar på Näckrosens hemtjänst men rycker ibland in som vikarie på Solrosens hemtjänst. Hon kopplas därför till bägge dessa organisationsenheter.
- Personalen Berit Jonsson har ett användarkonto som ger henne behörighet att logga in med rollen Enhetschef på Näckrosens hemtjänst. På Solrosens hemtjänst har hon dock bara behörigheten Användare, eftersom hon bara är vikarie där.

Om en personal har behörighet till flera olika organisationer får han/hon i samband med inloggningen välja vilken organisation som man vill arbeta med.

Längst upp till höger i webbgränssnittet finns menyvalet "Välj organisation" som gör det möjligt att växla mellan de olika organisationer som personalen har behörighet till. Du kan filtrera på de olika statusarna: Alla, Endast aktiva, Endast inaktiverad eller Endast raderade.

#### 5.1.5 Beställning

<span id="page-23-0"></span>Beställningen är det som kopplar samman en kund med en organisationsenhet. En beställning innehåller exempelvis information om:

- Vilken kund som avses
- Vilken organisationsenhet som ska utföra arbetet
- Startdatum för beställningen och ev. även slutdatum.
- Vilka insatser som ska utföras

<span id="page-23-1"></span>En kund kan ha flera beställningar till olika organisationsenheter.

#### 5.2 Administration av grundinformation

#### 5.2.1 Kund

<span id="page-23-2"></span>En kund kopplas till en eller flera organisationer genom s.k. beställningar. En beställning innehåller information om kund, organisation, startdatum, ev. slutdatum samt ev. även information om vilka insatser som ska utföras.

Då Stockholm Stad har integration med Paraplyet får ParaGå Web över denna information per automatik. All administration av kunder och beställningar sker i Paraplyet. 'Importera kunder' ska inte användas.

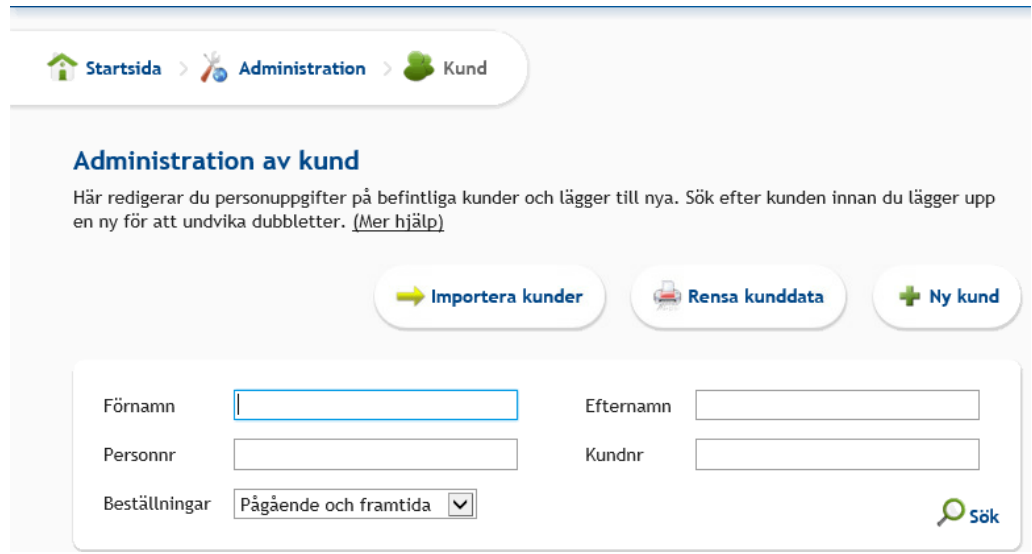

### <span id="page-24-0"></span>5.3 Administration av mobila verktyg

För beskrivning hänvisas till manual för ParaGå.

I ParaGå Web kopplas en ny mobil per automatik till rätt organisation.

## <span id="page-24-1"></span>6 Säkerhet och behörighetshantering

<span id="page-24-2"></span>All behörighetshantering i Stockholms Stads lösning hanteras via ParaInn.

#### 6.1 Centrala och lokala funktioner

I ParaGå Web finns **centrala** och **lokala** funktioner.

- Lokala funktioner hanterar endast information som är kopplat till en viss organisationsenhet.
- Centrala funktioner hanterar information för samtliga organisationsenheter i systemet. Typiska funktioner är rapporter som sammanställer information från samtliga organisationsenheter, samt administrativa funktioner där samtliga organisationsenheter kan administreras samtidigt, t.ex. administration av personal för samtliga organisationsenheter.

En enhetschef på en organisationsenhet har oftast tillgång till lokala funktioner, dvs. hon/han hanterar information för just sin organisationsenhet. En systemförvaltare har normalt tillgång till centrala administrativa funktioner.

Nedanstående ikoner visar t.ex. hur administrationsfunktionen finns tillgänglig såväl på lokal nivå som på central nivå. I den lokala administrationen är det t.ex. endast möjligt att administrera kund som är kopplade till en viss organisationsenhet, medan det i den centrala administrationen är möjligt att

administrera samtliga kunder i systemet. Centrala funktioner är som synes markerade med en jordglob.

I Stockholm Stads lösning finns det på lokal nivå endast möjlighet att administrera frånvaroperioder.

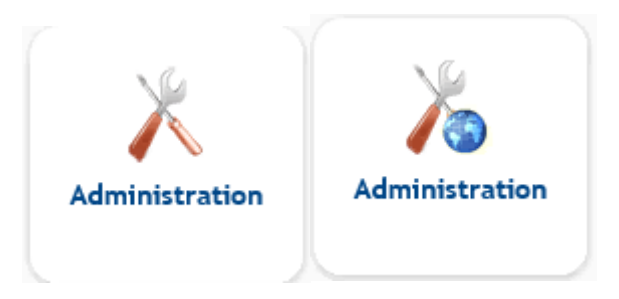

### <span id="page-25-0"></span>6.2 Behörighetsroller

Alla behörigheter i Stockholms Stads lösning styrs från ParaInn.

De fyra rolltyper som används i ParaGå Web är:

- Personal används av personal som ska rapportera in arbetspass och besök via mobiltelefon. Denna användare har inte åtkomst till ParaGå Webs webbgränssnitt.
- Enhetschef utförare rättar och godkänner arbetspass för sin organisation
- Verksamhetschef utförare har tillgång till uppgifter från flera organisationer
- Central administratör